# **<u>Student Instructions for the DSO Online System</u>**

The instructions below should enable you to login and use the Disability Services Office (DSO) Online Services system for managing disability services registration and accommodation requests. Please contact Rick Muthiah (rmuthiah@georgefox.edu) or Jere Witherspoon (jwitherspoon@georgefox.edu) if you have questions or feedback. Hearing from you will help us improve the system for better service to you and other students.

#### **Overview Instructions:**

- 1. After meeting with the DSO, log in at ds.georgefox.edu/online.
- 2. Change your username and password (My Account  $\rightarrow$  Login Information).
- 3. Request accommodations (**Student**  $\rightarrow$  **Add Accommodation**).
- 4. View and manage courses and accommodations (**Student**  $\rightarrow$  **List Accommodation**).

Further Instructions for Alternative Testing:

- 1. After the DSO approves your accommodation request, meet with your instructor to create a testing contract.
- 2. Log in at <u>ds.georgefox.edu/online</u>.
- 3. Enter your testing contract (**Student**  $\rightarrow$  **Add Testing Contracts**).
- 4. Schedule any additional exams (**Student**  $\rightarrow$  **Schedule an Exam**).

Further Instructions for Alternative Format:

- 1. Log in at ds.georgefox.edu/online.
- 2. Set e-text format preference (My Account  $\rightarrow$  Preferences).

**Note:** You need to update your profile, courses, and testing contracts each term. Contact the DSO if you have questions at any point in the process.

## **Detailed Instructions:**

## Logging in to the DSO Online System

After an initial meeting with the DSO, you will be sent an email with a username and password. Go to ds.georgefox.edu/online and log in using your username and password. Click **Change**  Your Username and Password to create your own login information. We suggest that you use your GFU username; you can create whatever password you desire.

You have access to your information at any time via **My Account** in the **Main Navigation Tabs**.  $\mathbf{r}$ 

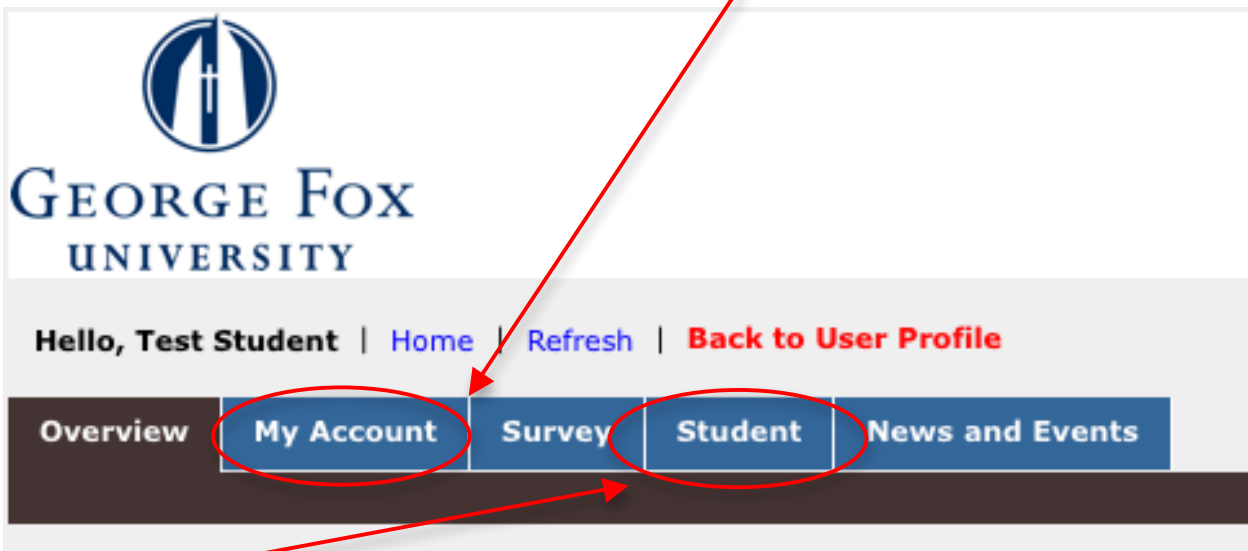

Under the **Student** tab in the **Main Navigation Tabs**, you will be able to view registered courses and manage accommodations that you are eligible for.

#### **Resetting Your Password**

If you forget your password, navigate to the login page and click on the **Forgot your Password** link. You will be asked for some identifying information. Then the system will generate a new password and send it to the email address that you have specified in your profile.

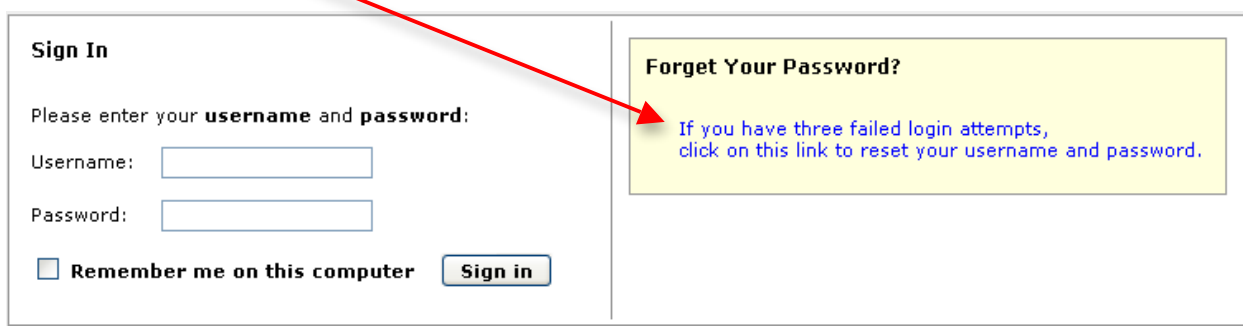

## **Requesting'Accommodations'for'Your'Courses'**

1. Navigate to **Student** in the **Main Navigation Tabs** and select **Add Accommodation** from the links on the left.

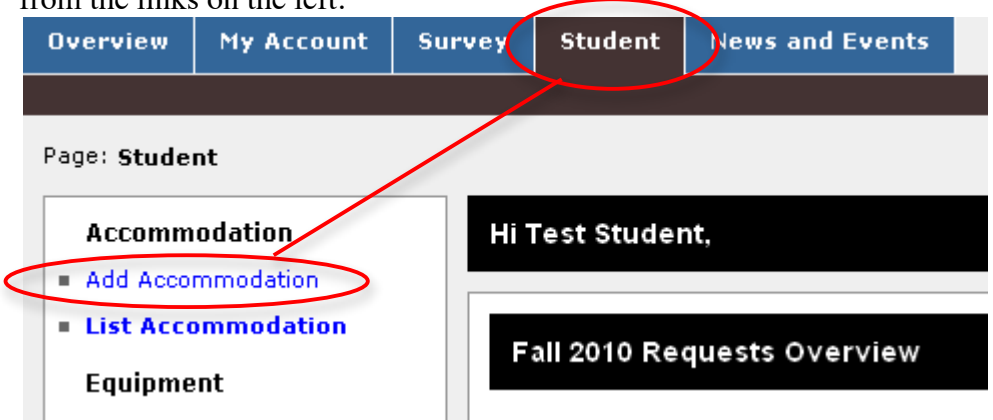

- 2. Enter **Course Registration Numbers** (**CRNs**) or search the **CRNs** using **Course Search**. Only add classes that require accommodations.
	- *If more than one class appears*, be sure to select the correct class, then click **Continue**. You can select a class from the search results by clicking the arrow to the right of the class name.

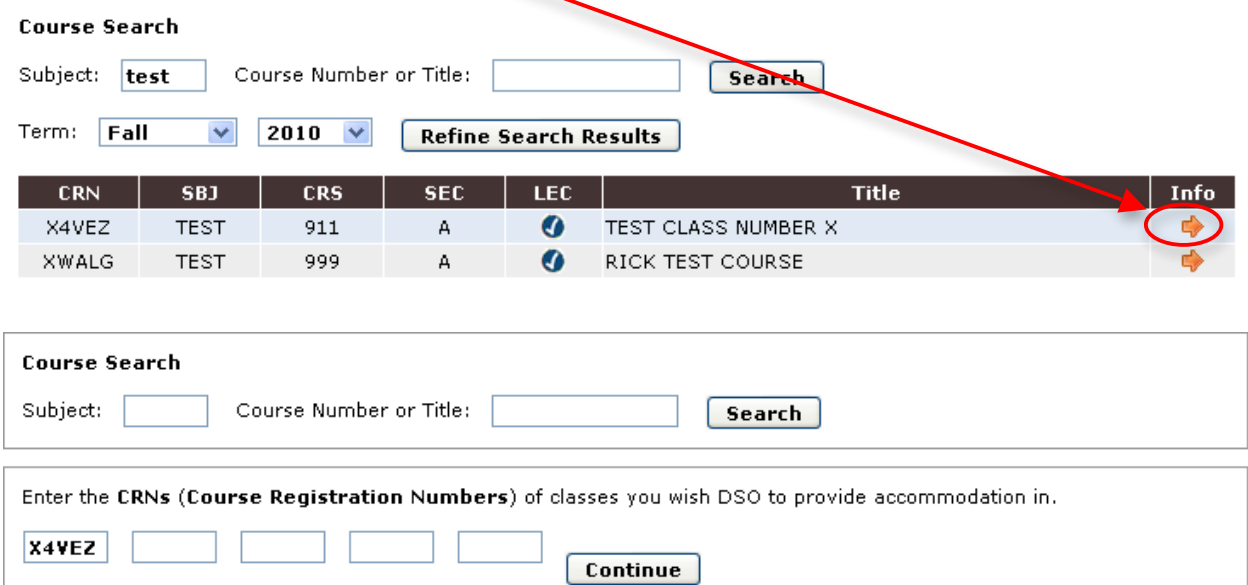

3. Select your accommodations.

**Note:** If the accommodation you expected is not listed under this section, please contact the DSO.

- 4. Click on **Continue** to submit your requests for accommodations.
- 5. Check back after 1 business day to view the status of your requests.
- 6. Use **List Accommodation** (link on the left) to view the status of your accommodation requests.

## **Changing Your Accommodations**

1. Navigate to **Student** in the **Main Navigation Tabs** and select **List Accommodation** from the links on the left.

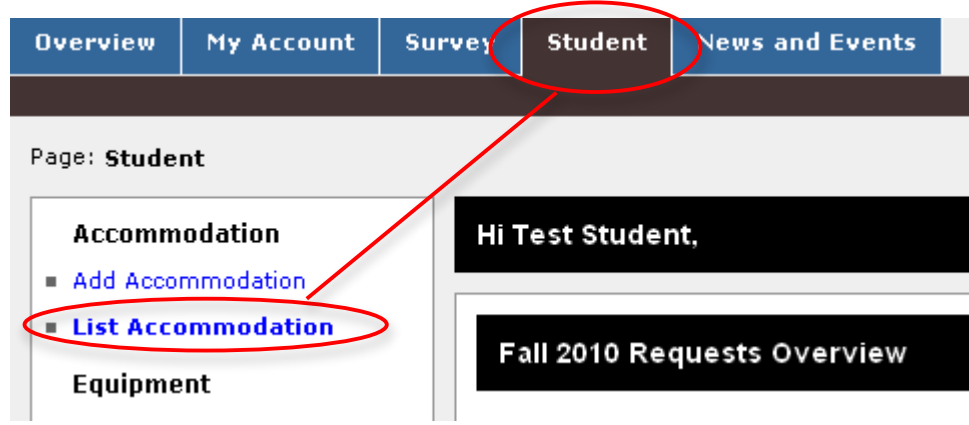

- 2. Select the course you wish to change.
	- a. You can use the search box to enter a portion of the course information (instructor name, course title, etc.)
	- b. Click on the course number and name to select a course.

TEST 911.A - TEST CLASS NUMBER X

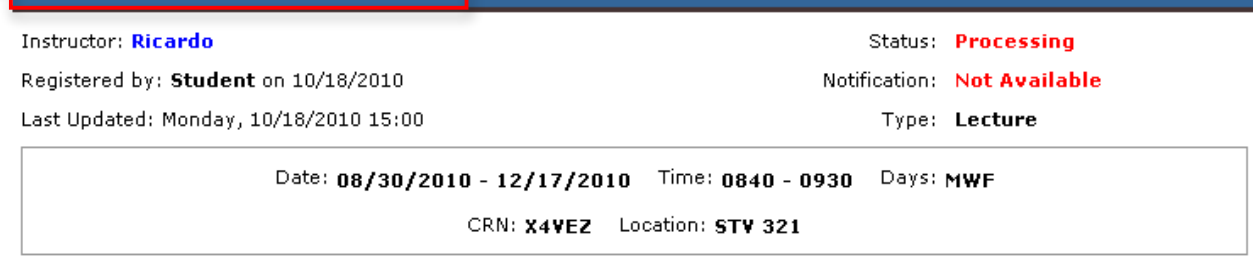

3. Update your accommodations.

**Note:** If the accommodation you expected is not listed under this section, please contact the DSO.

- 4. Click on **Update** to submit your request for accommodations.
- 5. You should **receive email confirmation** when the DSO staff approves your request.
- 6. You can use **List Accommodation** to view the status of your accommodation requests.

# **Cancelling'Accommodation'**

1. Navigate to **Student** in the **Main Navigation Tabs** and select **List Accommodation** from the links on the left.

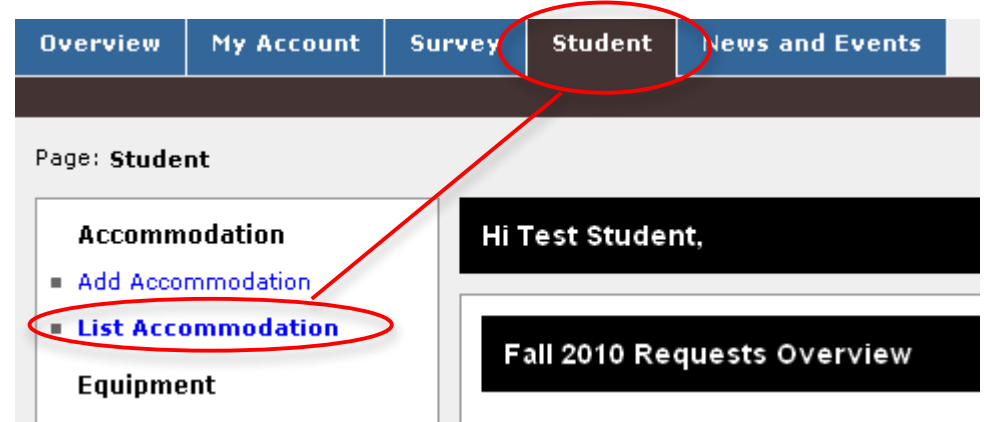

- a. You can use the search box to enter a portion of the course information (instructor name, course title, etc.)
- b. Click on the course number and name to select a course.

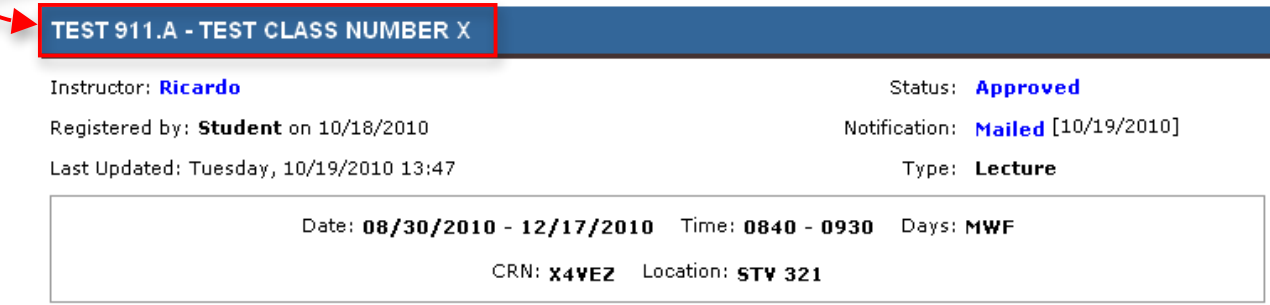

- 2. Select the reason for cancelling your request.
- 3. Click on **Submit** to cancel your request for accommodations.
- 4. If your request has been previously approved, your request will be placed on **Pending Changes** status. Once your request is approved, you should receive an email confirmation from the system.
- 5. Use **List Accommodation** to view the status of your accommodation requests.
- 6. A cancelled accommodation can be re-activated by selecting the course from **List Accommodation** and clicking **Re-Activate**.

## **Alternative Testing**

*Use this section if you are eligible for alternative testing.* 

Once your course has been approved by the DSO, proceed with creating an alternative testing contract. Follow the steps below to complete the process:

- 1. Meet with your instructor to fill out a testing contract together.
- 2. Log in to your DSO account at ds.georgefox.edu/online.
- 3. Go to **Student** in the **Main Navigation Tabs** and select **Add Testing Contracts** from the links on the left. There are 4 steps to complete in this section:
	- a. Select your class. If your class is not listed, check that:
		- i. You have registered for the course and made sure alternative testing is part of the accommodations.
		- ii. Your accommodation request status is **Approved** (see screen shot below).
		- iii. A notification letter has been sent to your instructor (see screen shot below).
		- iv. You have never entered a contract for this class.

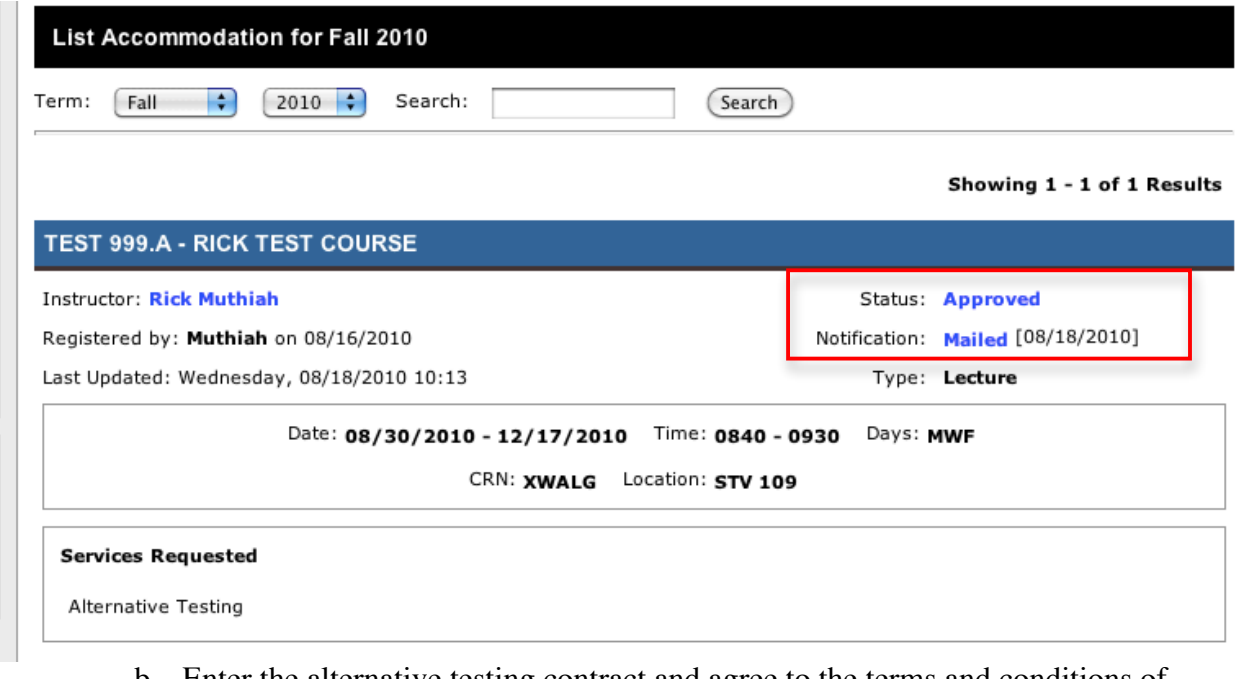

- b. Enter the alternative testing contract and agree to the terms and conditions of requesting testing accommodations.
- c. Schedule your exams.
- d. Submit your contract; an email confirmation will be sent to you and the instructor.
- 4. If you need to schedule additional exams, click on the **Schedule an Exam** link.
- 5. Go to **List Upcoming Exams** and verify your entries.
- 6. A reminder will be sent to you two days prior to the scheduled exam.

#### **Alternative Format**

*Use this section if you are eligible for alternative format.* 

To set your **E-Text Format Preference** (i.e. PDF or Microsoft Word), go to **My Account** in the **Main Navigation Tabs** and select **Personal Information**. Near the bottom of the page is the etext format preference selection. Be sure to click **Update** after making any changes.

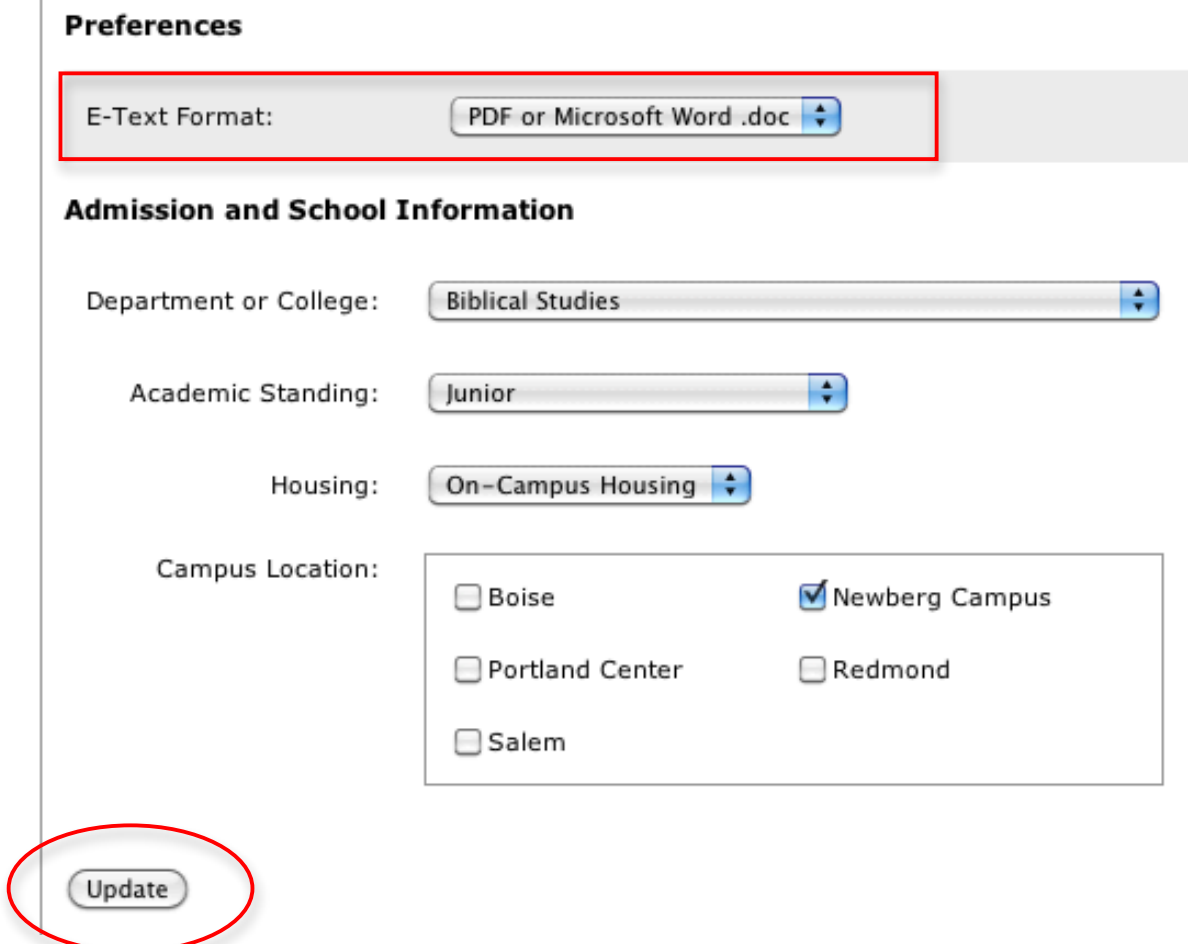

# **Updating Your Profile**

Once per term each student is required to update personal information. You will be able to update your information such as personal information, contact information, emergency contact information, local address, college, academic standing, housing, and e-text format preference.

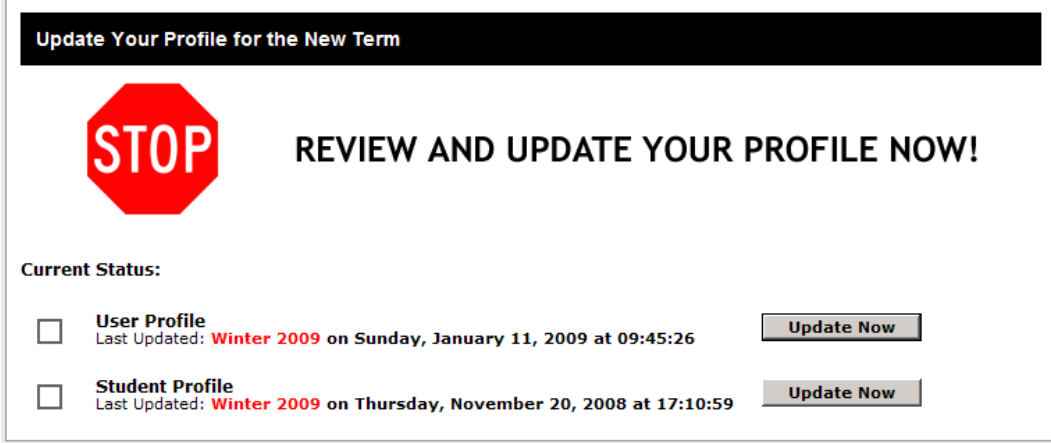

To update your personal information and preferences, go to **My Account** in the **Main Navigation Tabs** and select **Personal Information**. Be sure to click **Update** at the bottom of the page after making any changes.